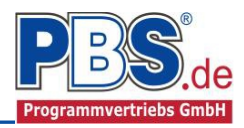

# **71W Stahlbeton: Ringanker**

(Stand: 25.03.2015)

Das Programm dient zur Bemessung eines Stahlbeton-Ringanker in geschalt oder in U-Schale entsprechend DIN EN 1992-1-1 (EC 2) - mit zentrischen Zug-Normalkräften.

### **Leistungsumfang**

- **Material**
	- Stahlbeton nach DIN EN 206-1 (Bemessung nach DIN EN 1992)
- **System** 
	- Zugstab
- **Querschnitte**
	- Rechteck geschalt oder in Formteil (U-Schale)
- **Einwirkungen**
	- manuelle Eingabe von Zugkräften (charakteristisch)
	- automatische Generierung von Zugkräften nach EC2 Abs. 9.10.2.2(2) und/oder
	- automatische Generierung von Zugkräften nach EC6 Abs. 8.5.1.4(1)
	- Bildung von zusätzlichen Lastfällen über die Einwirkungsgruppen ist möglich
	- Lastübernahme aus anderen Positionen

#### **Schnittgrößen**

- Theorie I. Ordnung
- Einwirkungskombinationen nach EC 0 (DIN EN 1990) für folgende Bemessungssituationen:
	- $\triangleright$  Ständig und vorübergehend (P/T)
		- > Außergewöhnlich (A)
	- $\triangleright$  Erdbeben (AE)

#### **Nachweise Stahlbeton nach EC2**

• Regelbemessung für Normalzugkraft (ohne Ansatz von Betonzugkräften)

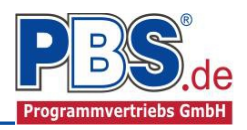

### **Allgemeines**

#### **Die Programmoberfläche**

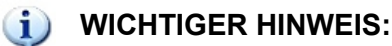

Für die Handhabung der neuen Programmoberfläche und für allgemeine Programmteile, wie z.B. **Grunddaten** / **Einwirkungsgruppen** / **Lastübernahme** / **Quicklast** / **Ausgabe** und **Beenden,** steht

[<HIER> eine gesonderte Beschreibung zur Verfügung.](file:///G:/PBS/BTG%20070-079/070/70A/Arbeitsweise_EC-Programme_2012.pdf)

Diese Beschreibung gilt sinngemäß für alle neuen Programme und wird Ihnen die Einarbeitung erleichtern.

### **System**

#### **Systemparameter**

Hier erfolgt die Eingabe für allgemeine Systemvorgaben (Spannweite zur Berechnung der Zugkraft nach EC2)

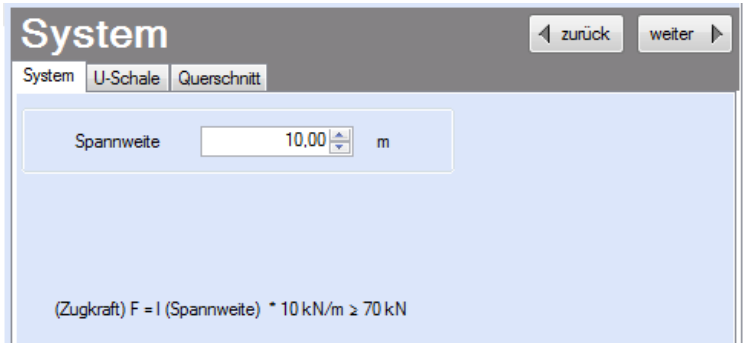

#### **U-Schale**

Hier erfolgt die Eingabe der Geometrie für die U-Schale.

Es wird automatisch überprüft, ob die Geometrien der eingegebenen U-Schale und des Betonquerschnitts (siehe im Reiter "Querschnitt") zusammen passen.

Weiterhin ist die Eingabe von asymmetrischen U-Schalenwandungen möglich (z.B. gedämmte U-Schale)

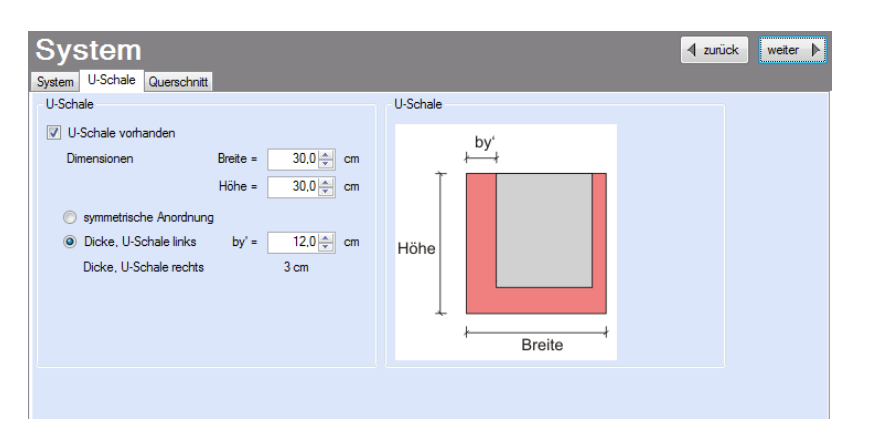

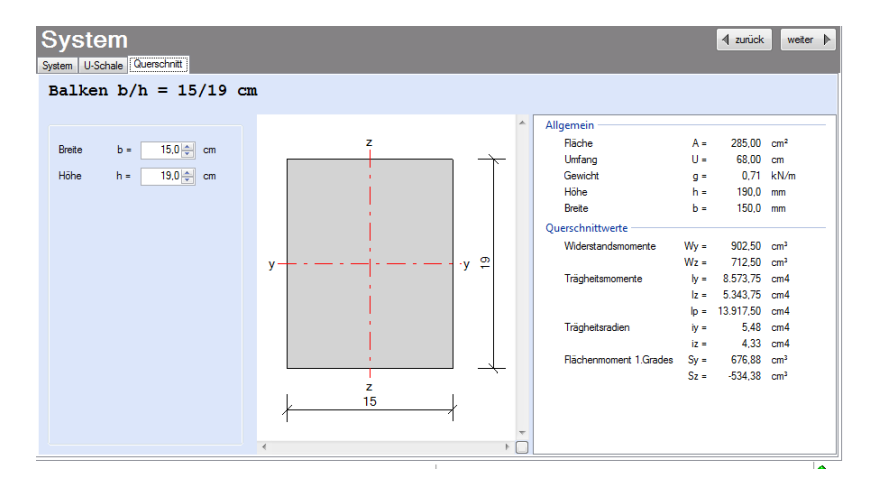

### **Querschnitt**

Hier wird der Betonquerschnitt eingegeben.

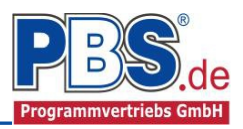

### **Einwirkungen**

Es erfolgt generell die Eingabe charakteristischer Lasten. Aus diesen werden automatisch alle Kombinationen gebildet, die sich aus den verwendeten Kategorien ergeben können.

### **Optionen**

Die Eingabeart legt zunächst fest, ob mit Einwirkungsgruppen (EWG) manuell Lastfälle gebildet werden sollen.

Zusätzlich ist es möglich, Zugkräfte nach EC2 und EC6 automatisch generieren zu lassen.

#### **Einwirkungsgruppen**

siehe [diese gesonderte Beschreibung.](file:///G:/PBS/BTG%20070-079/070/70A/Arbeitsweise_EC-Programme_2012.pdf)

## Einwirkungen

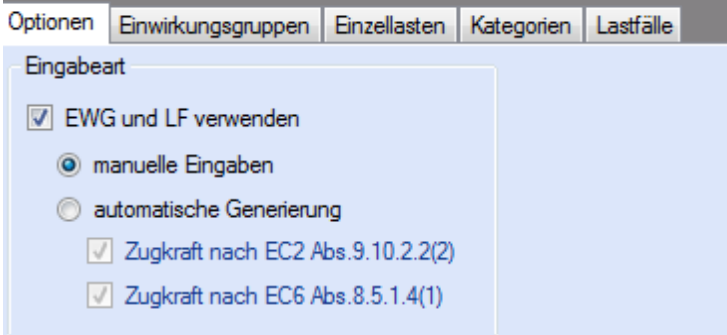

### **Kategorien**

Die bei der Lasteingabe verwendeten Last-Kategorien werden aufgelistet, so dass die  $\Psi$ -Werte bei Bedarf geändert werden können.

Die Kategorien "T" müssen hinsichtlich der

Einwirkungen 4 zurück weiter  $\blacktriangleright$ Optionen | Einwirkungsgruppen | Einzellasten | Kategorien | Lastfälle Kategorien für die Kombinatorik Ψo Ψ2 Kat Beschreibung  $\Psi_1$ A,E Einwirkungen infolge Erdbeben  $0.00$  $0.00$  $0.00$ G Ständige Einwirkungen  $0,00$  $0,00$  $0,00$  $Q, 1$  $0,80$  $0,70$ Sonstige Nutz-u.Verkehrslasten 1  $0,50$ 

Ein-wirkungskombinationen den Einwirkungen der Nutzungskategorie des jeweiligen Gebäudes oder Gebäudeteiles zugeordnet werden.

#### **Lastfälle**

siehe [diese gesonderte Beschreibung.](file:///G:/PBS/BTG%20070-079/070/70A/Arbeitsweise_EC-Programme_2012.pdf)

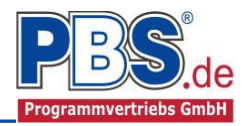

### **Bemessungsvorgaben**

#### **Expositionen**

Als Vorgabe für die Expositions- und Feuchteklassen sind XC1 und W0 eingestellt.

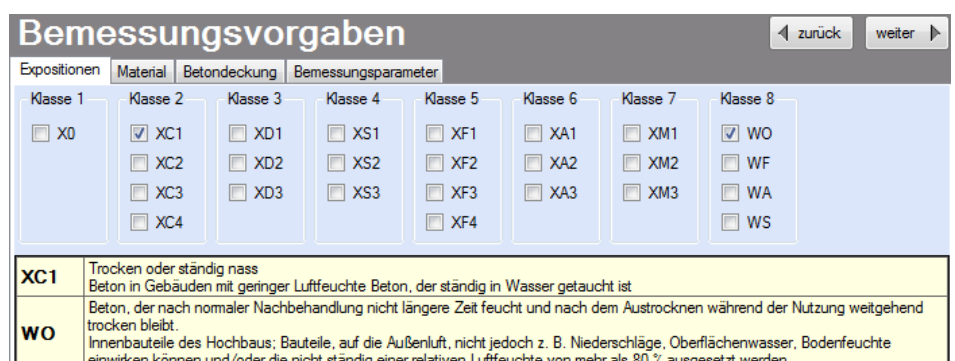

#### **Material**

Als Vorgabe ist eingestellt:

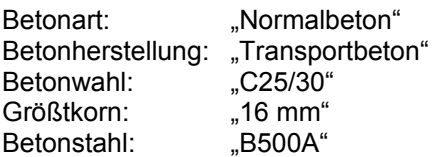

Die sich aus den Expositionen ergebende Mindestbetongüte wird angezeigt.

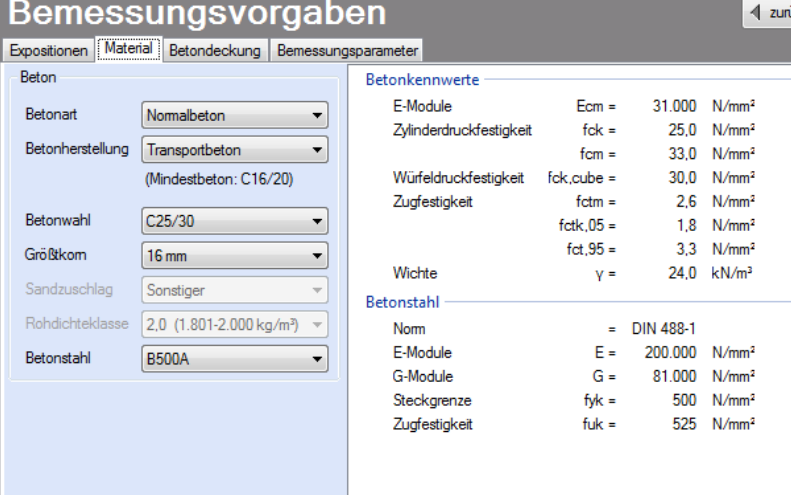

Es gibt die Auswahl zwischen folgenden Parametern:

Betonart: Normalbeton / Luftporenbeton / Leichtbeton Betonherstellung:Transportbeton / Ortbeton / Fertigteil Betonwahl: "C12/15" bis "C100/115"; "C12/15 LP" bis "100/115 LP"; "LC12/13" bis "LC 80/88" Größtkorn: 8 / 16 / 32 / 63 mm Betonstahl: "B500A" / "B500A +G" / "B500A +P" / "B500B" nach DIN 488-1:2009-08 *"B500A +G"= Bewehrungsdraht glatt / "B500A +P = Bewehrungsdraht profiliert*

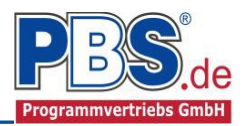

#### **Betondeckung**

Die Betondeckung kann geändert werden. Wichtig ist der voraussichtliche maximale Bewehrungsdurchmesser (max. Ø), nach welchem sich die Mindestbetondeckung richtet.

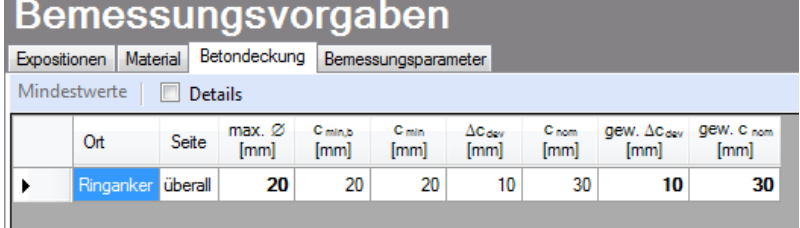

Wenn von den Mindestwerten abgewichen wurde, dann können diese mit dem Schalter "Mindestwerte" wieder hergestellt werden. Mit "Details" lassen sich weitere Details ein- und ausblenden.

GD. Wenn man die Maus auf einer Spaltenüberschrift kurz still hält, dann wird die Bedeutung des Wertes angezeigt.

### **Bemessung**

#### **Bewehrungsauswahl**

Bei der Bewehrungsauswahl werden zunächst die Schnittgrößen gerechnet und das Programm unterbreitet daraufhin einen Bewehrungsvorschlag. Die vorgeschlagende Bewehrung wird in den Ecken konzentriert.

Mit dem Button (Schaltfläche) "Beweh**rungsvorschlag**" kann der Bewehrungsvorschlag geändert werden.

Mit dem Button "Bewehrung **wählen**" (oder mit Doppelklick in die betreffende Zeile) kann die Bewehrung der aktuellen Tabellenzeile manuell geändert bzw. ergänzt werden.

#### Achtung!

Die Eingabe von von seitlicher Bewehrung (oben/unten bzw. links/rechts) ist möglich. Sie wird dann auch automatisch zu vorh. As ergänzt. (Vgl. Eintrag im Formular.)

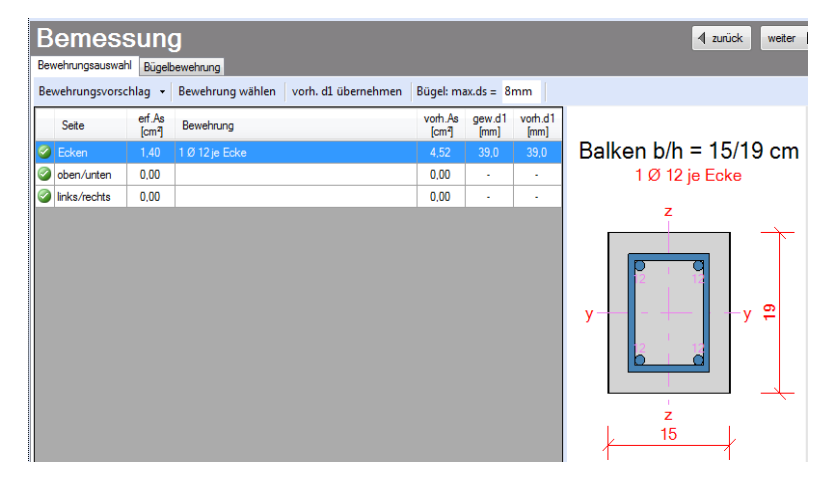

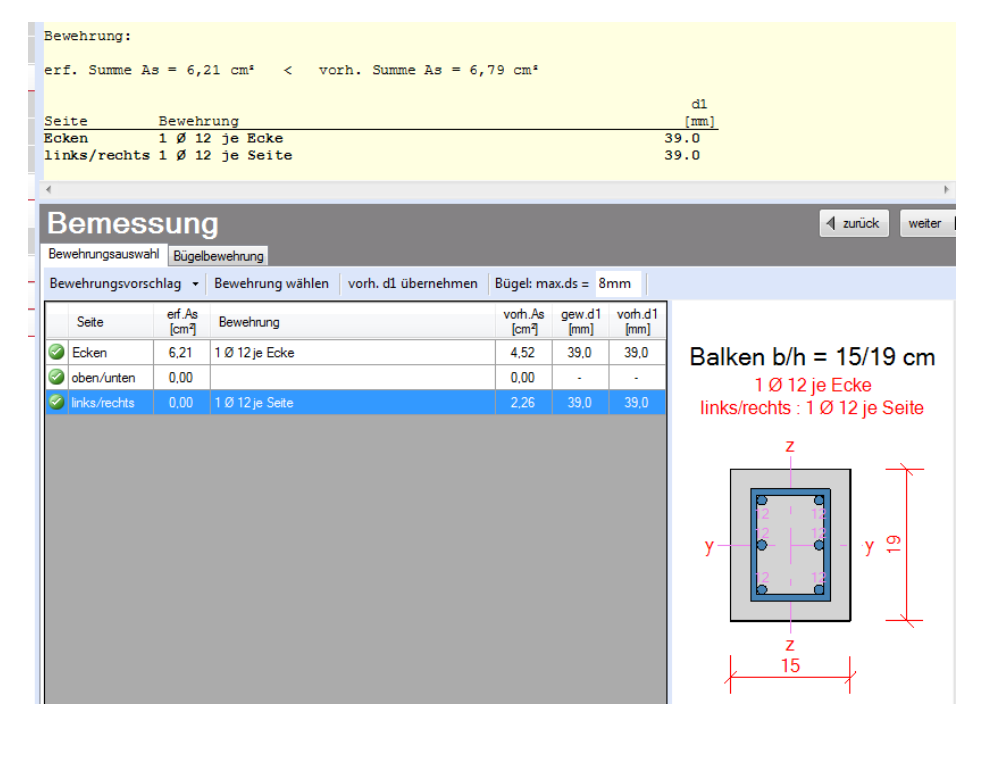

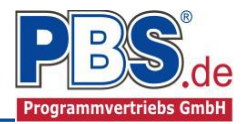

vorh.Asw<br>[cm<sup>2</sup>/m]

4,02

Stabbügel

 $ds$ 

 $[mm]$ 

8

 $[cm]$ 

s

 $\mathbb{H}$ 

 $\overline{2}$ 

#### **Querkraftbewehrung**

Eine Querkraftbewehrung ist statisch hier nicht erforderlich. Es wird aber vom Programm eine rein konstruktive Bügelbewehrung vorgeschlagen. Die hellen Felder der Tabelle können manuell geändert werden.

Dabei sind:

- **S** = Schnittigkeit des Bügels, d.h Anzahl der Bügelschenkel in Querrichtung,
- **ds** = Bügeldurchmesser,
- **sw**= Bügelabstand in x-Richtung.

Zusätzlich ist es möglich zwischen Stabstahlbügel und Mattenbügel zu wählen.

### **Schnittgrößen**

#### **Kombinationen**

Hier werden alle untersuchten Kombinationen für den Grenzzustand der Tragfähigkeit **STR** – "Versagen oder übermäßige Verformung des Tragwerks" aufgelistet.

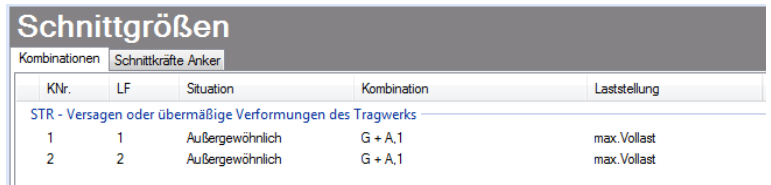

#### **Schnittkräfte-Anker (design)**

Die Schnittkräfte (Zugkräfte) werden lastfallbezogen angezeigt.

#### Schnittgrößen

Bemessung Bewehrungsauswahl Bügelbewehrung

Feld

Ringanker

Bewehrungsvorschlag | detailiert = | Stabbügel =

min.Asw

 $[cm<sup>2</sup>/m]$ 

 $0,00$ 

cot

Theta

 $H$ 

 $0,00$ 

statisch

erf.Asw

 $[cm<sup>2</sup>/m]$ 

 $0,00$ 

erf.Asw

 $[cm<sup>2</sup>/m]$ 

 $0,00$ 

Kombinationen Schnittkräfte Anker

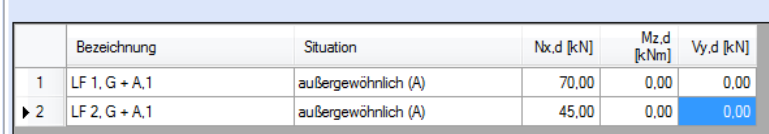

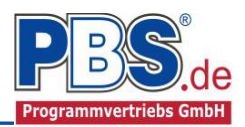

### **Ausgabe**

Der Ausgabeumfang (Grafik) kann individuell eingestellt werden. Zudem können konstruktive Anmerkungen angefügt werden. Das Programm schlägt Texte vor, die frei angepasst werden können.

#### Konstruktive Anmerkungen

Optionen Konstruktive Anmerkungen

Allgemein V Querschnittsbild **V** Bewehrungsbild

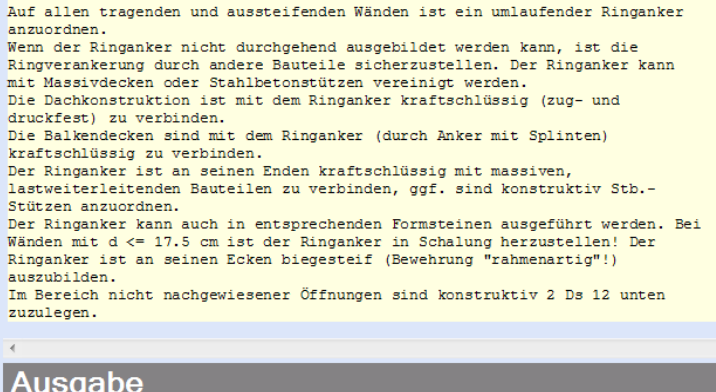

### **Literatur**

- [1] DIN EN 1990:2010-12 mit DIN EN 1990/NA:2010-12 [Grundlagen der Tragwerksplanung]
- [2] DIN EN 1991-1-1:2010-12 mit DIN EN 1991-1-1/NA:2010-12 [Lastannahmen]
- [3] DIN EN 1992-1-1:2010-12 mit DIN EN 1993-1-1/NA:2010-12 [Stahlbeton]
- [4] DIN 488-1:2009-08 [Betonstahl Teil 1: Stahlsorten, Eigenschaften, Kennzeichnung]
- [5] DIN EN 206-1:2001-07 [Beton Teil 1: Festlegung, Eigenschaften, Herstellung und Konformität]